Windows 版 Outlook のメールデータ (.pst) のインポート手順

1. 「ファイル」タブをクリックします。

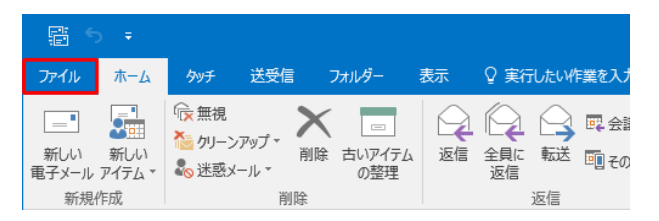

2. 「開く/エクスポート」をクリックし、「インポート/エクスポート」をクイックします。

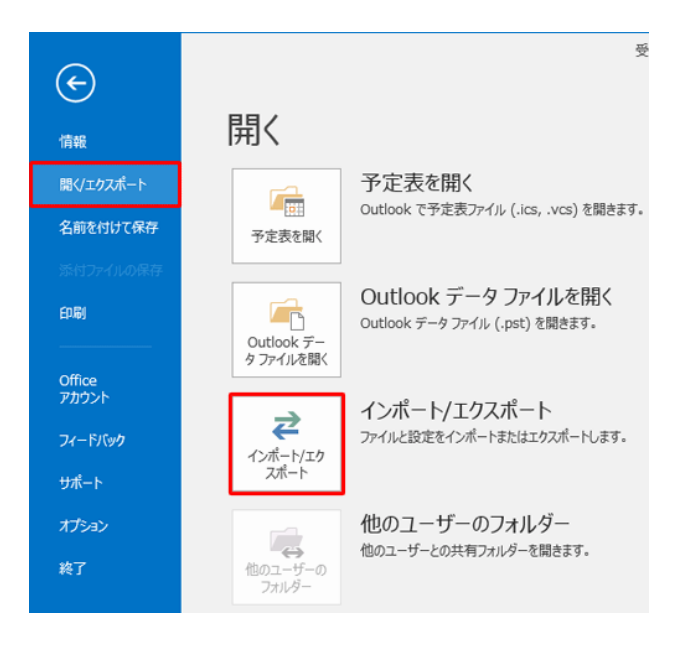

3. 「インポート/エクスポートウィザード」が表示されます。

「実行する処理を選択してください | ボックスから「他のプログラムまたはファイルからのインポー ト」をクリックし、【次へ】をクリックします。

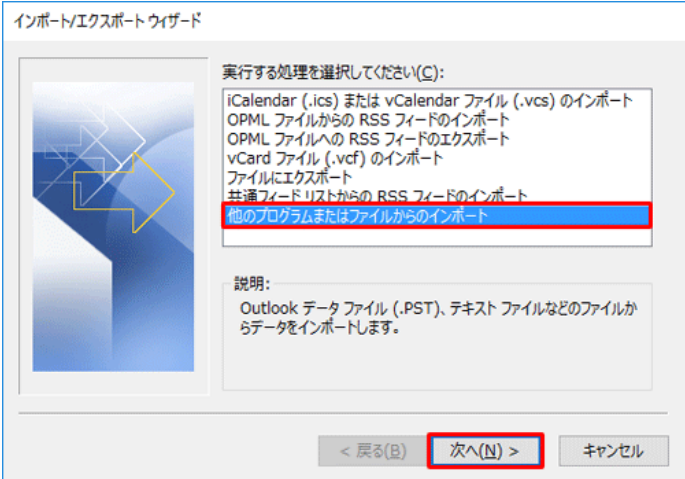

4. 「ファイルのインポート」が表示されます。

「インポートするファイルの種類を選択してください」ボックスから「Outlook データファイル(.pst)」 をクリックし、【次へ】をクリックします。

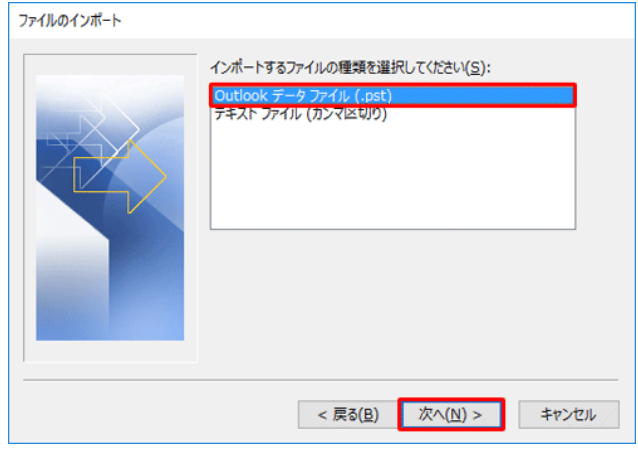

5. 「Outlook データファイルのインポート」が表示されますので、[参照]をクリックします。

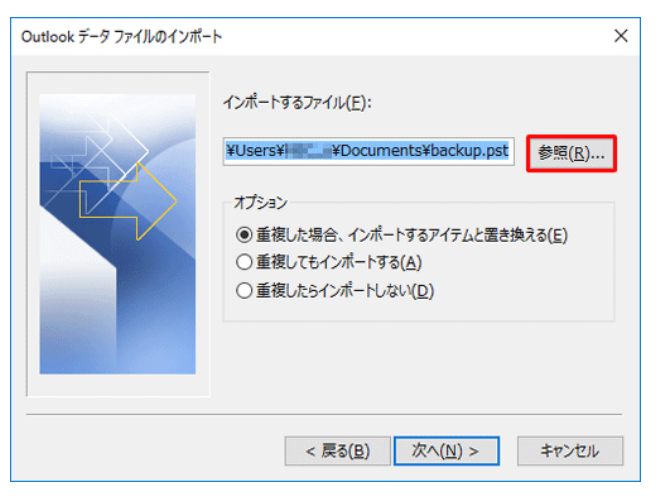

6. 「Outlook データファイルを開く」が表示されます。

事前にエクスポートしたファイルをクリックし、【開く】をクリックします。

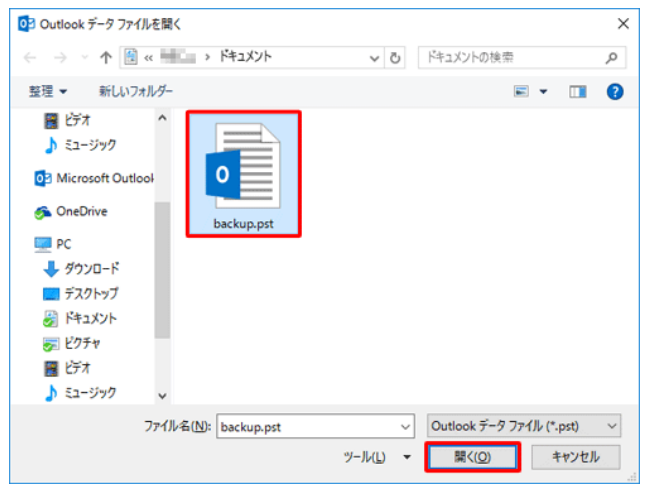

7. 「Outlook データファイルのインポート」画面に戻るので、【次へ】をクリックします。

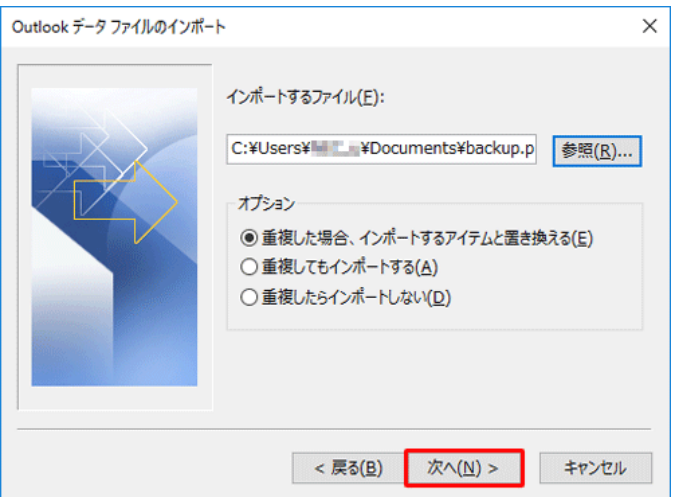

以上で操作完了です。

エクスポートしたデータが取り込まれたことを確認してください。